#### Multi-Interfaces 2.5" HD Drive **はじめにお読みください** Mobilshuttle LE

このたびは、弊社製FireWire800・400 / USB2.0対応ドライブ **Mobilshuttle LE**シリーズをお買い 上げいただきありがとうございます。

本製品を安心してご使用いただくために、以下の解説に沿って正しい接続を行ってください。

## **構成品 パッケージ内容**

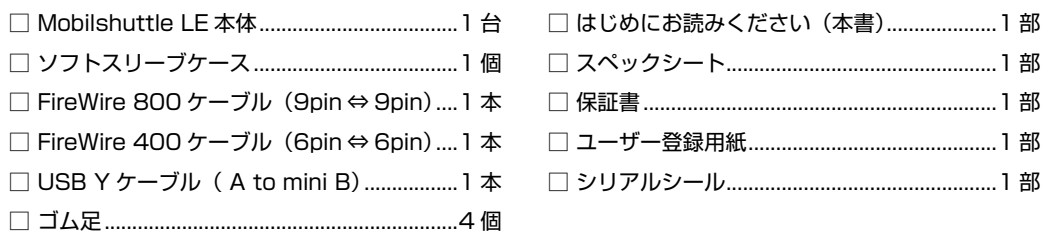

### **各部の名称とはたらき**

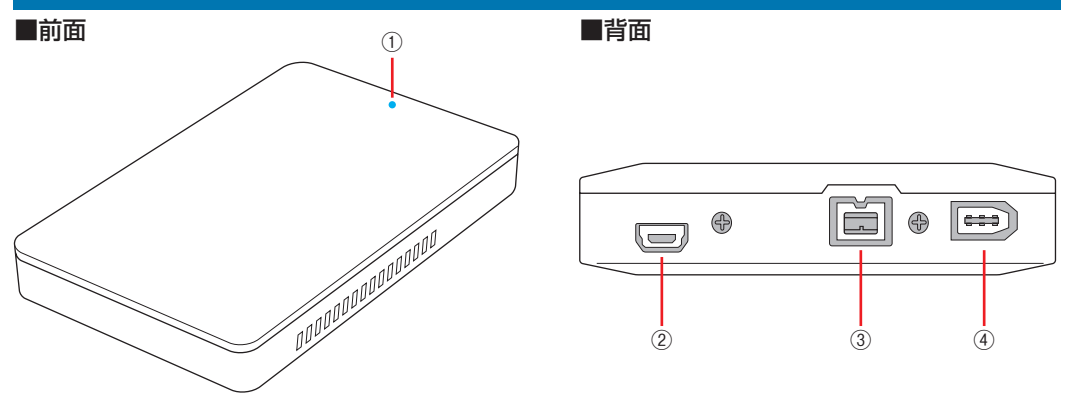

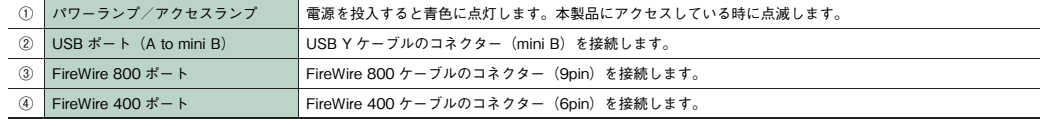

## **接続方法**

#### 1. 本製品にゴム足を取り付けます。

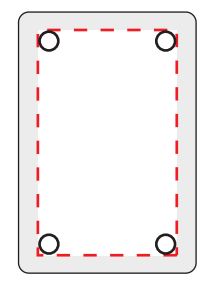

底面の平らな面の四隅にゴム足を取り付けます。

※ソフトスリーブケースに本製品を入れる際にはゴム足が引っかかって取れない ように注意してください。

2. 本製品を Mac / Windows PC に接続します。

● FireWire 800 で接続する場合

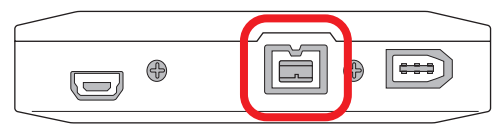

FireWire 800ケーブル (9pin⇔9pin)のコネクター形状と差し込む向きを確認し、本製品の FireWire 800ポートにしっかりと接続します。

#### ● FireWire 400 で接続する場合

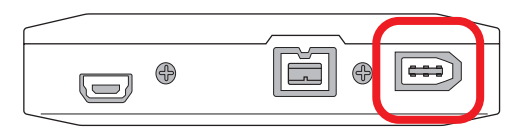

FireWire 400ケーブル (6pin⇔6pin)のコネクター形状と差し込む向きを確認し、本製品の FireWire 400ポートにしっかりと接続します。

#### ● USB で接続する場合

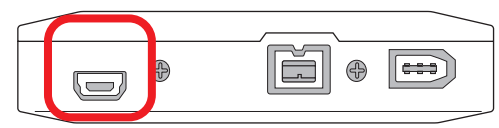

USB Y ケーブル (A to mini B) のコネクター形状と差し込む向きを確認し、本製品の USB ポートにしっ かりと接続します。

Mac / Windows PC には USB コネクターが二股に分かれている方を接続します。給電不足で本製品が 認識されない場合は、補助給電用コネクターも Mac / Windows PC に接続します。

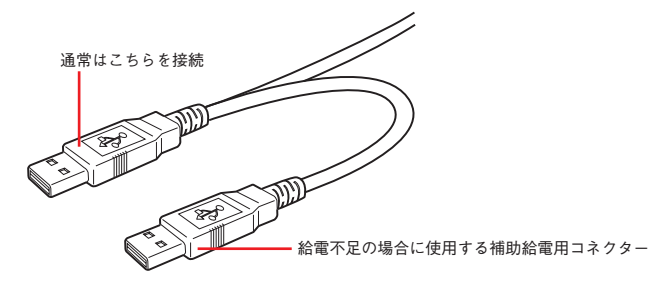

3. Mac / Windows PC を起動します。

4. Mac ではデスクトップ画面にアイコンが表示され、そのままご使用いただけます。

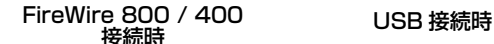

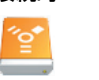

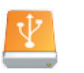

#### 5. Windows PC では、ご使用いただく前にディスクの初期化とパーティションの作成が必要です。

#### ディスクの初期化方法

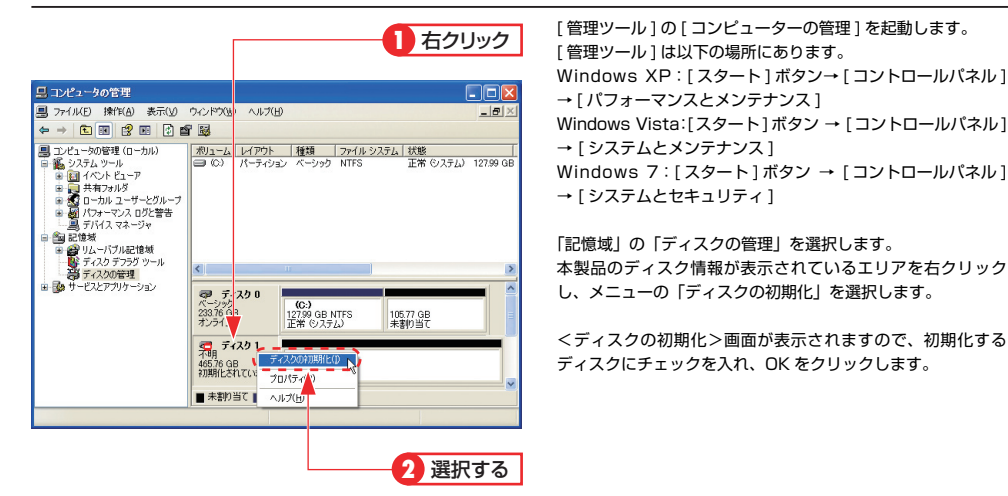

## パーティションの作成方法

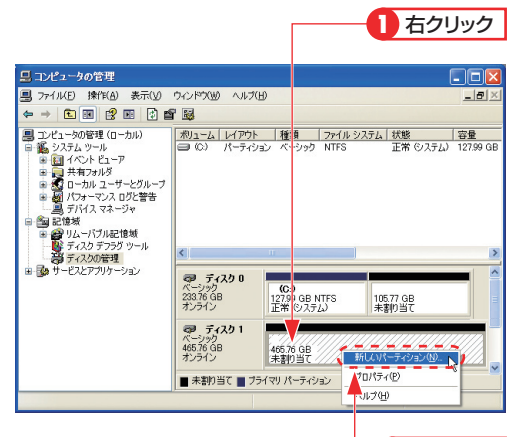

パーティションを作成するディスクのパーティションのエリア マップを右クリックし、メニューの『新しいパーティション』 (Windows Vista / 7 では『新しいシンプルボリューム』) を 選択します。

Windows XP:[スタート1ボタン→ [コントロールパネル]

<ディスクの初期化>画面が表示されますので、初期化する ディスクにチェックを入れ、OK をクリックします。

→ [ システムとメンテナンス ]

< 新しいシンプルボリューム ウィザード > 画面 (Windows XP では<新しいパーティション ウィザードの開始>画面)が 表示されますので、画面の表示に従って操作してください。通 常は設定を変更する必要はありません。

初期化についての詳細は各 OS のヘルプやマニュアルをご参照 ください。

**2** 選択する

※この画面は一例です。実際に画面に表示されるディスクの数やディスク情報はお使いの環境によって異なります。

## **ソフトスリーブケースについて**

本製品をソフトスリーブケースに入れたまま使用しないでください。異常発熱し、故障の原因となります。

## **データ保証について**

本製品の中に作成、保存したデータが、ハードウェアの故障、誤動作あるいは他の理由によって破壊され た場合、弊社は理由の如何にかかわらずデータの保証をいたしかねます。必ずデータのバックアップを 行ってください。

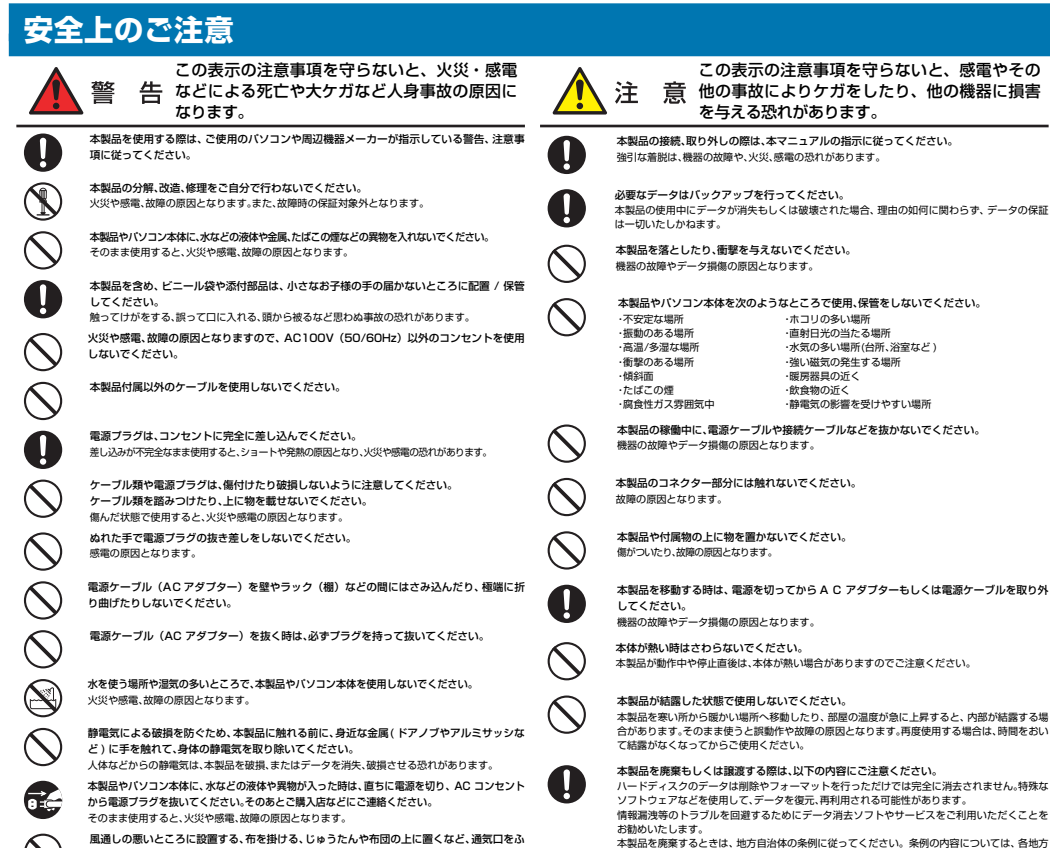

さいだ状態で使用しないでください。 通気口をふさぐと、内部に熱がこもり、火災の原因となります。 本製品の周辺に放熱を妨げるような物や熱器具を置いたり、加熱しないでください。

本製品やコンピューター本体から煙が出たり異臭がした時は、直ちに電源を切り、AC コンセン トトル・コース<br>トから電源プラグを抜いてください。そのあとご購入店などにご通線ください。 その主主使用すると、火災や感電、故障の原因となります。

# **故障かな?と思ったら**

もし、トラブルが解消しなかった場合は、製品を購入された販売店、もしくは弊社までご相談ください。 弊社では、「カスタマーサポート」の専用回線を設置しております。お問い合わせは、下記あてにお願いします。

自治体にご確認ください。

また、弊社Web サイトでは、製品情報、製品に関するトラブルシューティング、ドライバーソフトおよび ソフトウェアのアップデートサービスなど、最新のサポート情報を公開しています。お問い合わせの前に ご確認ください。

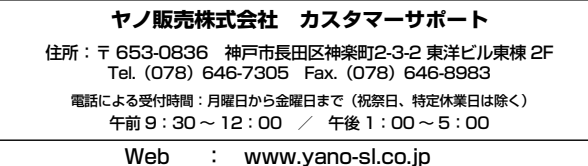

E-mail : info@yano-sl.co.jp

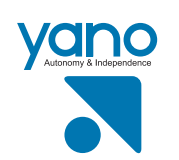

#### ヤノ販売株式会社

〒653-0836 神戸市長田区神楽町2-3-2 東洋ビル東棟2F Tel. 078-646-7303( 営業 ) Fax. 078-646-8982 E-mail: info@yano-sl.co.jp Web: www.yano-sl.co.jp Web: www.yano-sl.co.jp 546022P02202020202020202020